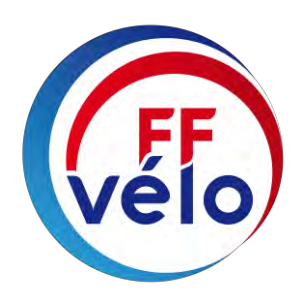

# MODE OPERATOIRE

# **GESTION DES MANIFESTATIONS DU CALENDRIER NATIONAL « OU-IRONS-NOUS ? » GESTIONNAIRES CLUBS**

PAR EXTRANET

FÉDÉRATION FRANÇAISE DE CYCLOTOURISME

12, rue Louis Bertrand CS 80045 94207 Ivry-sur-Seine Cedex Tél.: 01 56 20 88 88 info@ffvelo.fr - www.ffvelo.fr

# **GESTION DES MANIFESTATIONS DU CALENDRIER NATIONAL OU-IRONS-NOUS ?**

**En tant que gestionnaire club**

Connectez-vous à notre site www.ffvelo.fr

- Cliquer sur « Espace structures »
- Entrer votre code utilisateur
- Entrer votre mot de passe
- Cliquer sur [valider]

Vous êtes sur la page d'accueil GILDA : Cliquez sur l'onglet **« Manifestations »** ou **« Mes manifestations »** à droite de l'écran.

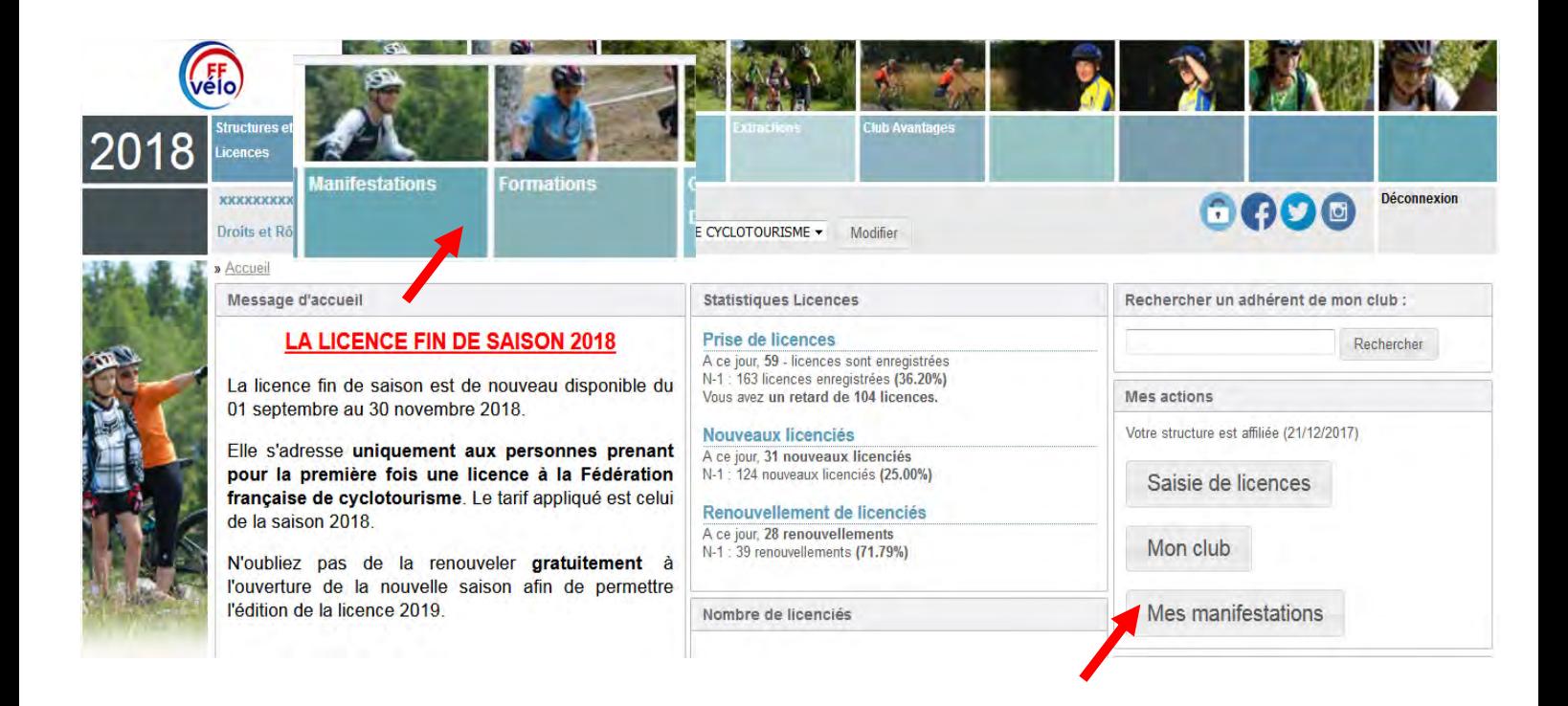

## **SAISIE D'UNE NOUVELLE MANIFESTATION**

### Cliquez sur **« Saisie »**.

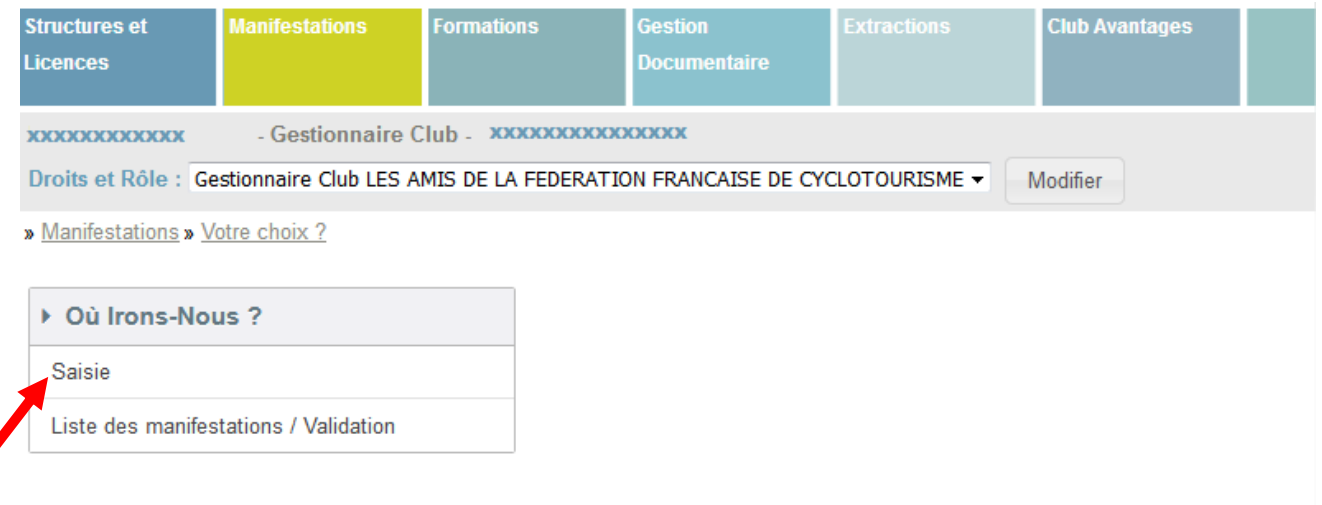

### **RENSEIGNEMENTS SUR LA MANIFESTATION ETAPE 1**

Une nouvelle fenêtre s'affiche pour vous permettre de rentrer toutes les informations concernant votre manifestation. ATTENTION, l'adresse mail est obligatoire pour le correspondant de l'organisation.

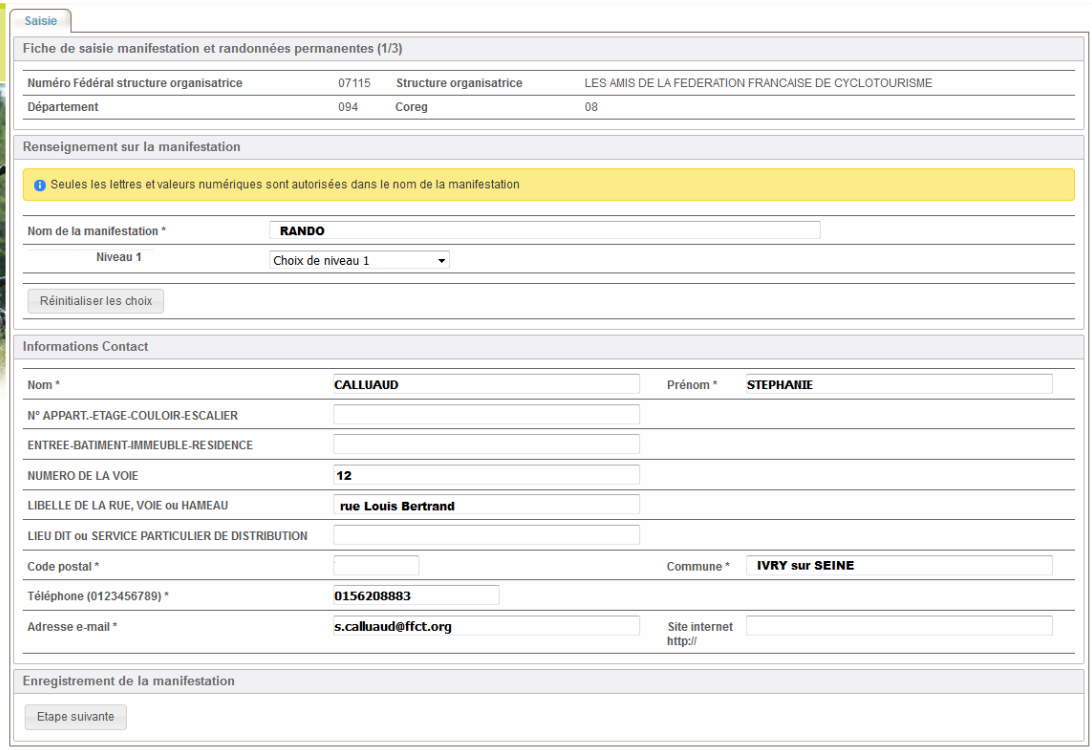

i.

Le **niveau 1** vous permet de sélectionnez le type de la manifestation, cliquez sur l'onglet **« Réinitialiser les choix »** en cas d'erreur.

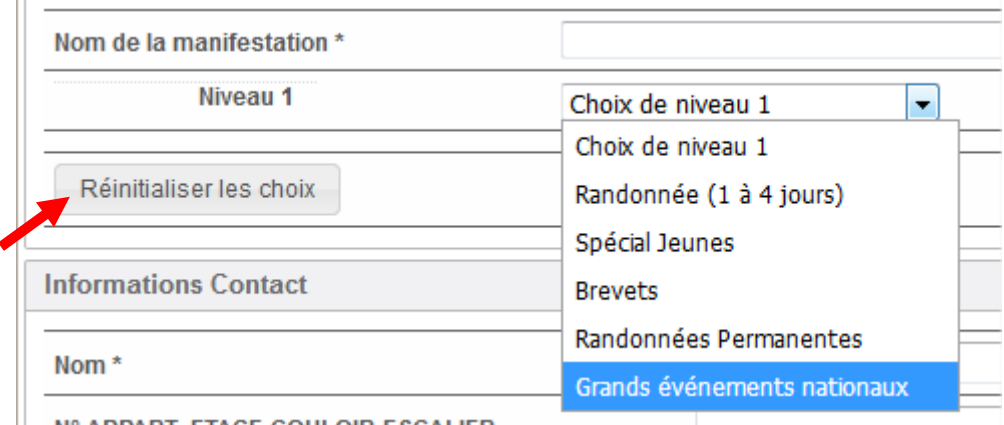

**MP ADDADT ETACE COULOID ESCALIED** 

Le niveau 2 permet de sélectionner le type d'évènements.

Attention pour les **randonnées permanentes labellisées** l'enregistrement est effectué par la Fédération.

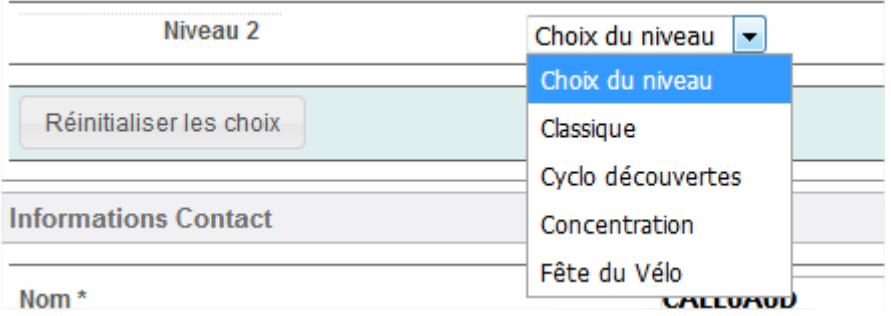

Lorsque que vous avez terminé votre saisie cliquez sur l'onglet **« Étape suivante »**.

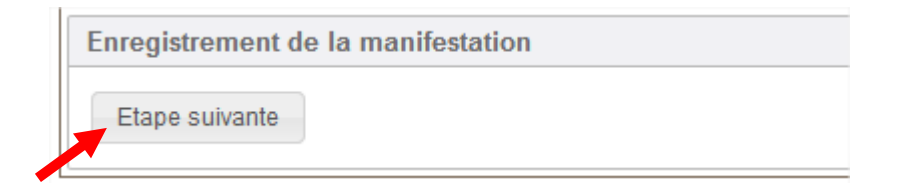

#### **RENSEIGNEMENTS SUR LA MANIFESTATION ETAPE 2**

Un écran vierge s'affiche, vous devez renseigner tous les champs, n'oubliez pas de mettre l'adresse de votre lieu de départ dans l'onglet **« Recherche de l'adresse »** ou directement sur la carte.

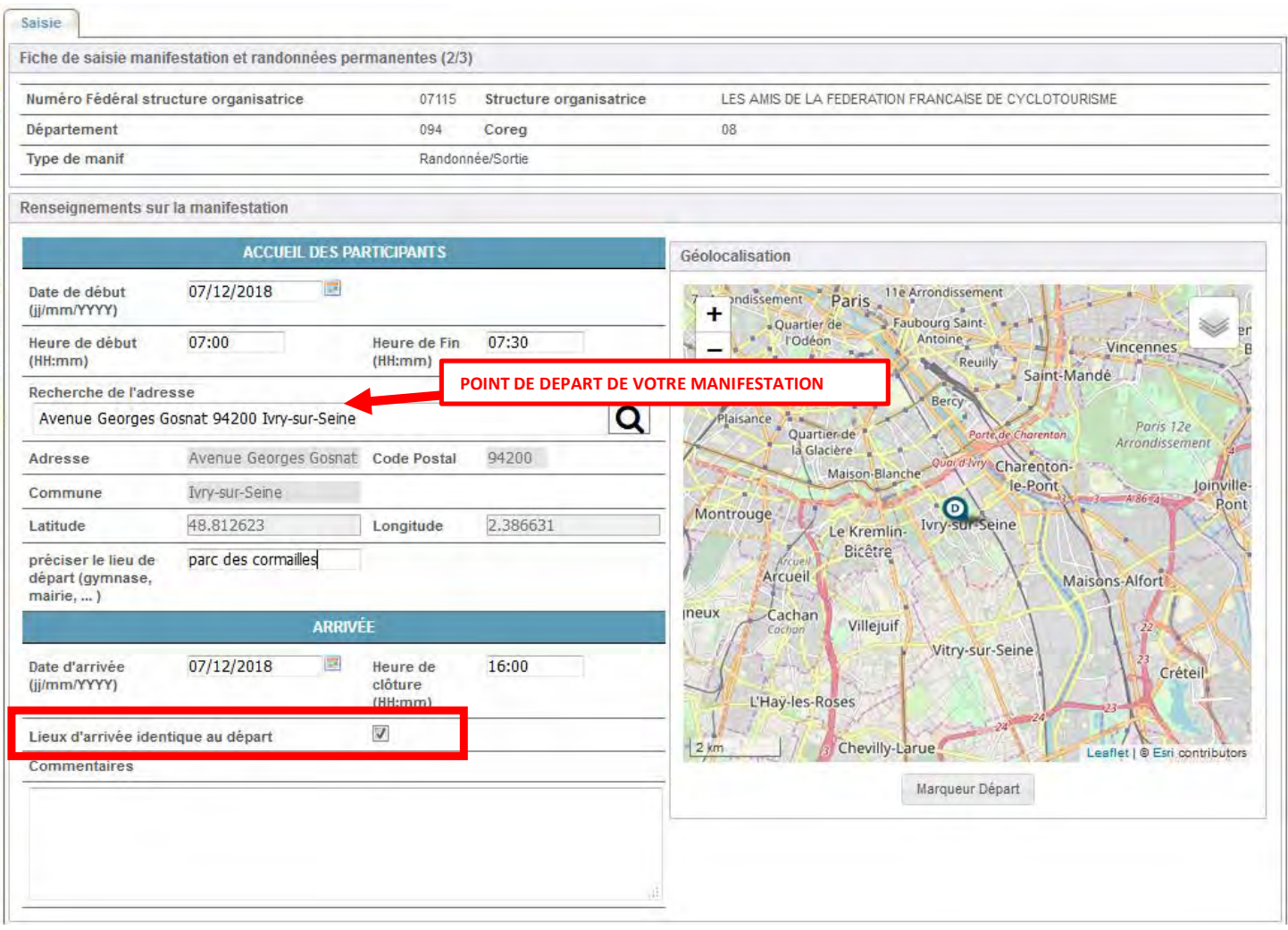

Si le lieu d'arrivée est différent du lieu de départ il vous suffira de décocher la case.

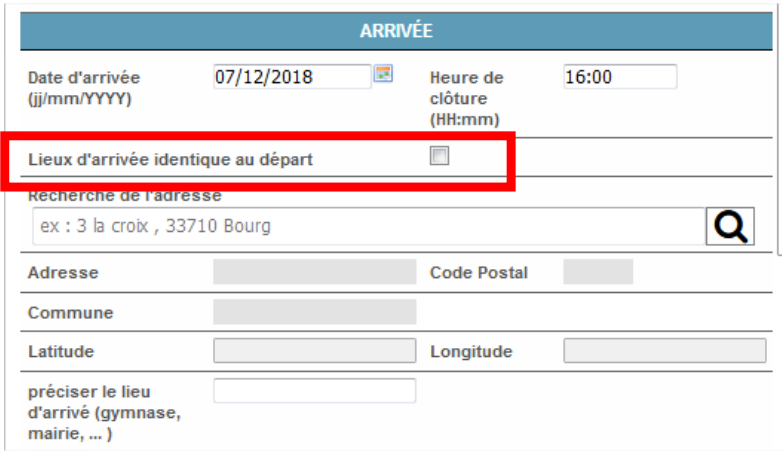

- Choisissez le type de pratique (VTT Route Marche) grâce aux cases à cocher et le niveau de difficulté (plus grande visibilité auprès du grand public).
- À la fin de la saisie, vous pouvez revenir en arrière en cliquant sur **« retour »** ou poursuivre l'enregistrement en cliquant sur l'onglet **« Étape suivante »**.
- Pour vous aider à définir la difficulté de votre parcours Vtt ou route (vert, bleu, rouge, noir) cliquez sur l'un des liens prévus à cet effet.

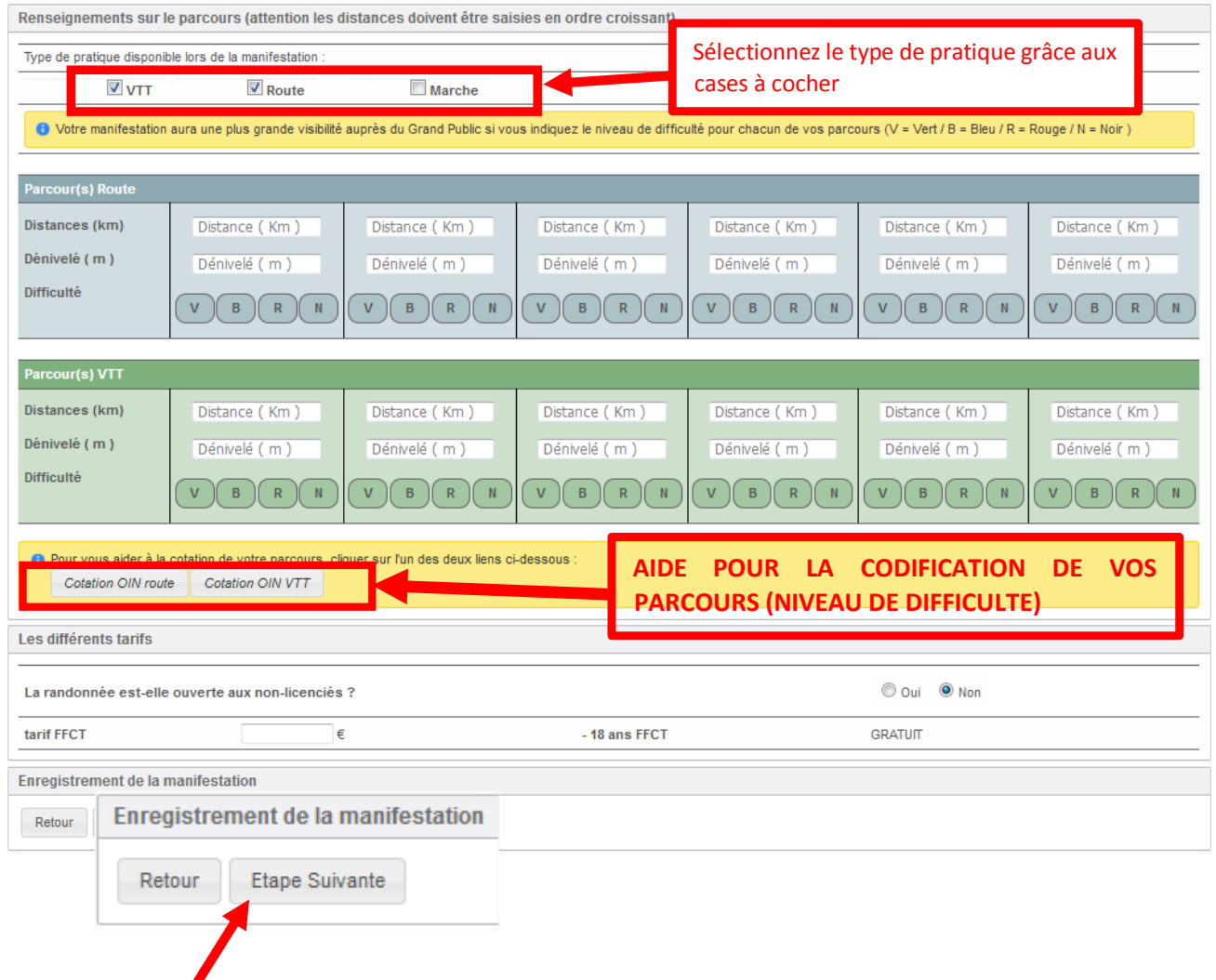

#### **RENSEIGNEMENTS SUR LA MANIFESTATION ETAPE 3**

Vous avez la possibilité :

- D'enregistrer votre parcours au format GPX afin que celui soit visible et téléchargeable pour le grand public,
- de télécharger le Flyer de votre manifestation au format **« jpg, png ou pdf »**,
- de définir si votre manifestation :
	- Est accessible aux personnes en situation de handicap,
	- S'inscrit dans une démarche écoresponsable,
	- Est réservée aux femmes.

La saisie terminée, cocher la case pour accepter le règlement et cliquez sur l'onglet **« étape suivante »**

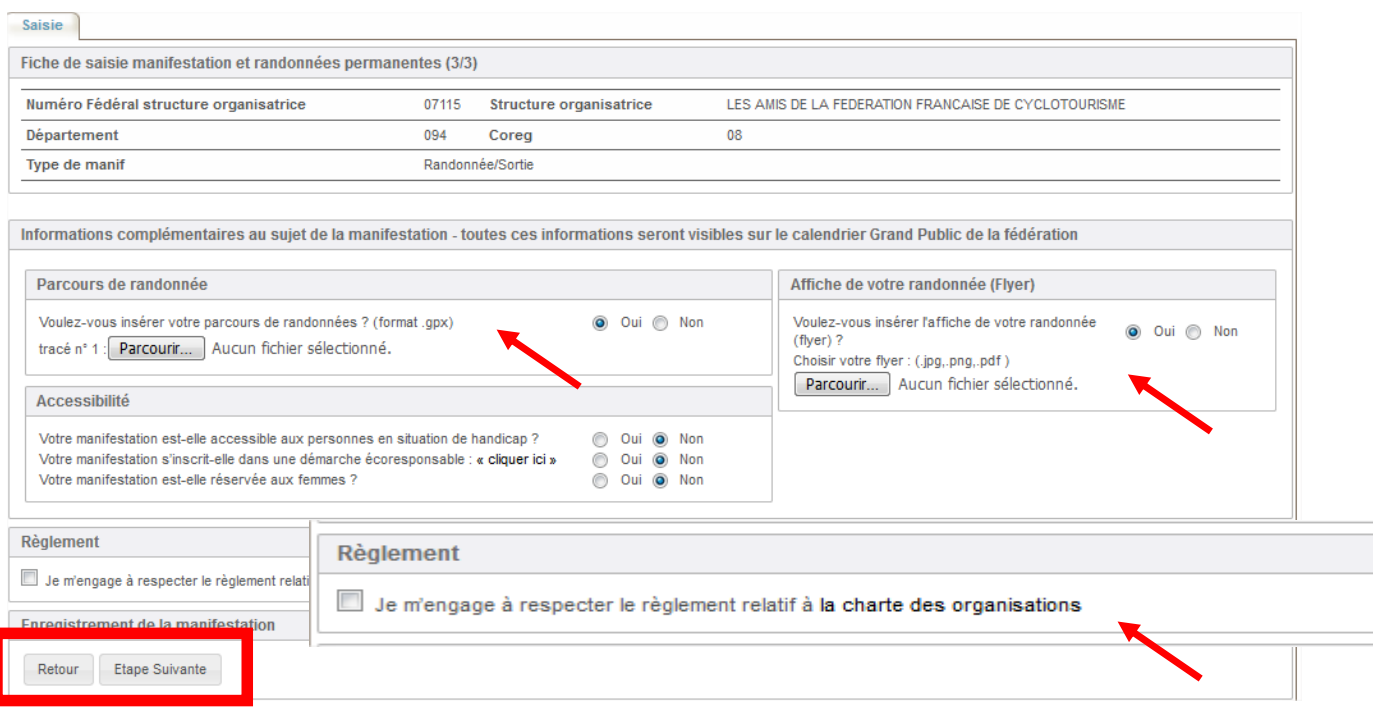

Vous obtenez alors un récapitulatif de votre manifestation, vous pouvez revenir en arrière en cliquant sur **« retour »**.

Si vous souhaitez en modifier le contenu ultérieurement, cliquez sur l'onglet **« enregistrer sans valider »**, elle sera enregistrée dans la base et figurera dans **« Liste des manifestations/ validation ».**

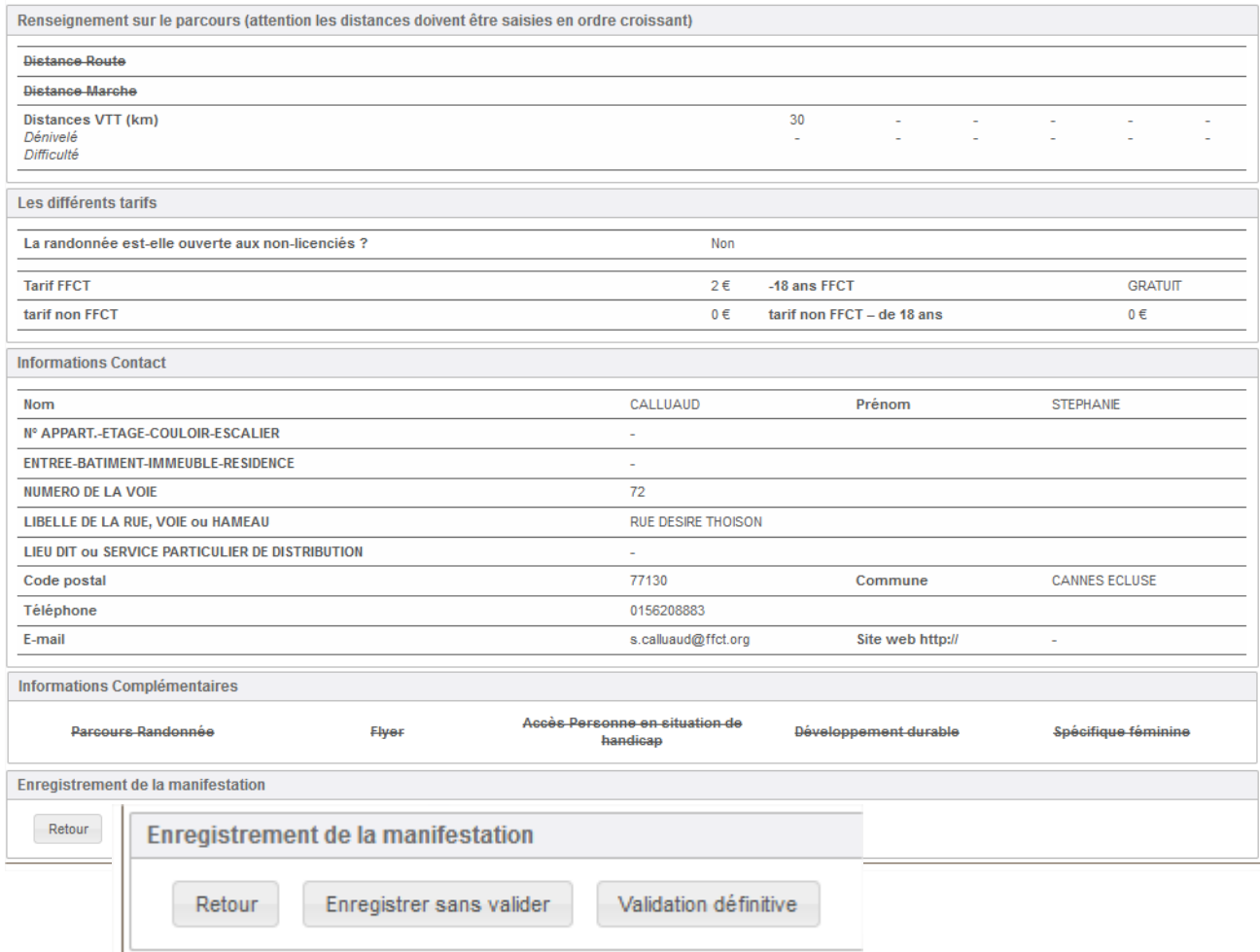

Tant que vous ne l'aurez pas définitivement validée vous pourrez intervenir pour effectuer les modifications dans l'onglet **« A valider »** en cliquant sur le nom de votre manifestation Pour valider vos organisations afin qu'elles puissent avoir la validation du Codep et apparaitre dans le calendrier national cliquez sur l'onglet **« Validation définitive »** (Voir image ci-dessus), son « état » sera alors **« Validé club »**.

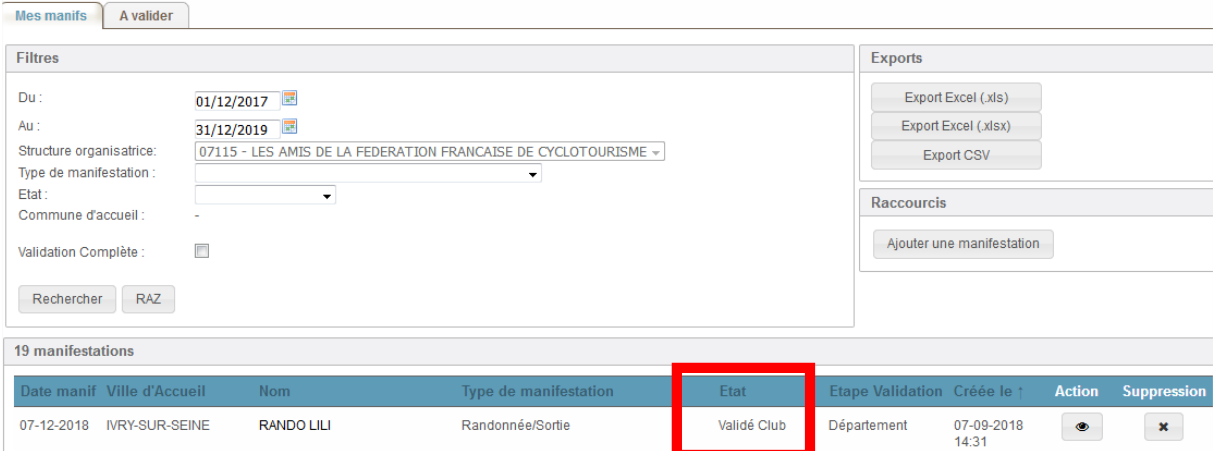

**IMPORTANT** : Avant de souscrire l'assurance option B, elle devra toutefois être validée par votre CODEP, elle se trouvera dans **« Mes manifs »**, et dans la colonne **« ETAT »** figurera **« Validé Département»** ou **« Validé Fédération »**.

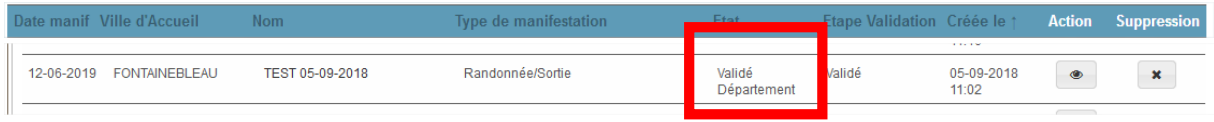

#### **DUPLIQUER, MODIFIER ou SUPPRIMER UNE MANIFESTATION EXISTANTE**

Si vous avez déjà inscrit une ou plusieurs manifestations au calendrier, vous les verrez en cliquant sur l'onglet **« mes manifestations »** à droite de l'écran, vous pouvez utiliser la procédure de duplication pour éviter d'avoir à répéter les mêmes informations, vous pouvez également la modifier ou même la supprimer.

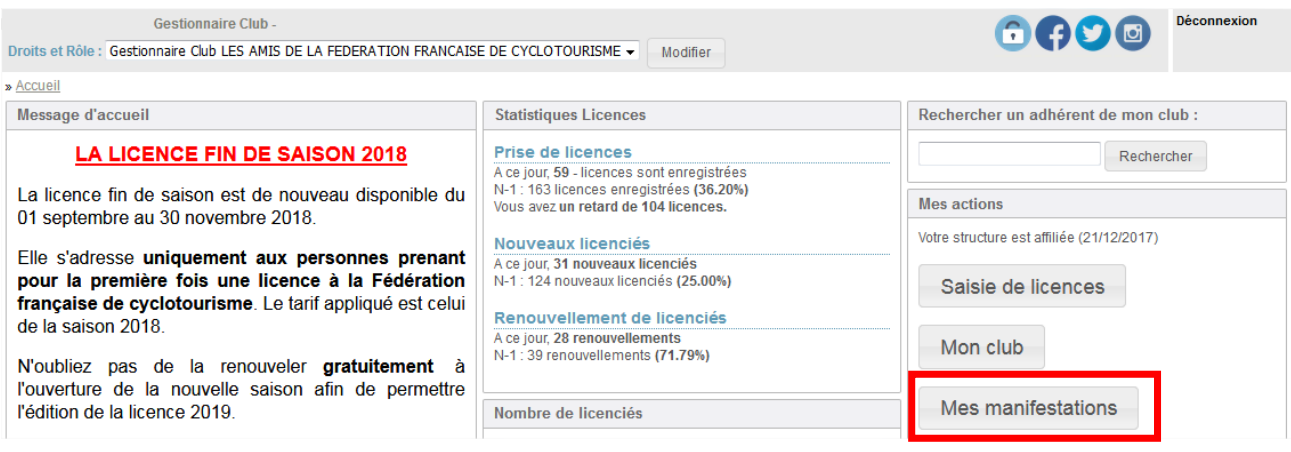

## Cliquez sur le nom de la manifestation ou sur le logo dans la colonne « Action ».

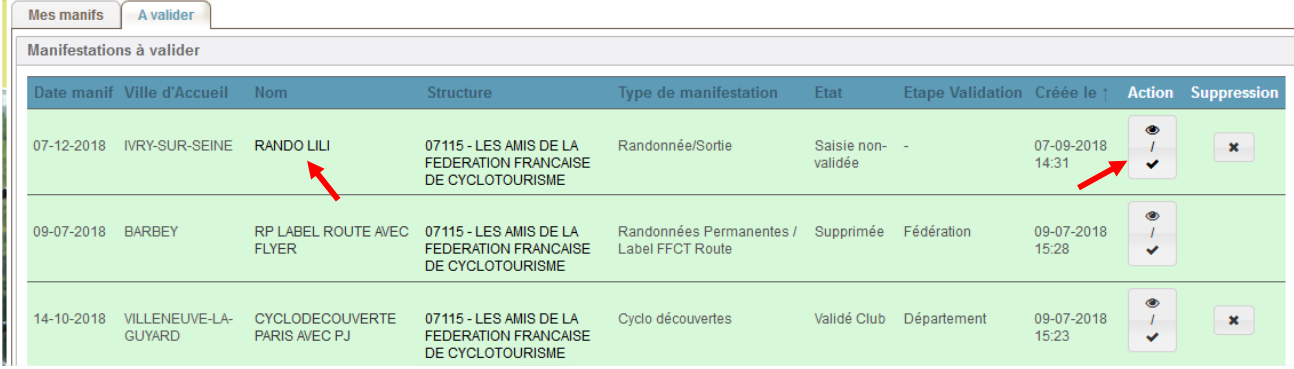

Puis cliquez sur l'onglet **« Modifier »**, **« Dupliquer »** ou même **« Supprimer »** qui se trouve en bas de la page.

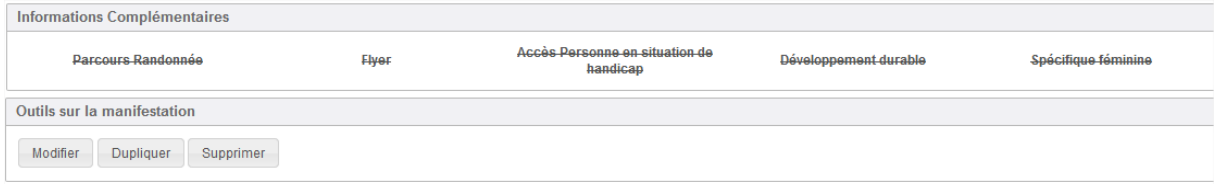

**Attention : Si vous choisissez « Modifier » : En modifiant la date, votre manifestation basculera en état « Validé club » et votre Codep devra la revalider.**